i<br>I

vorantreiben

# Delegieren von Aufgaben in

**Coupa** 

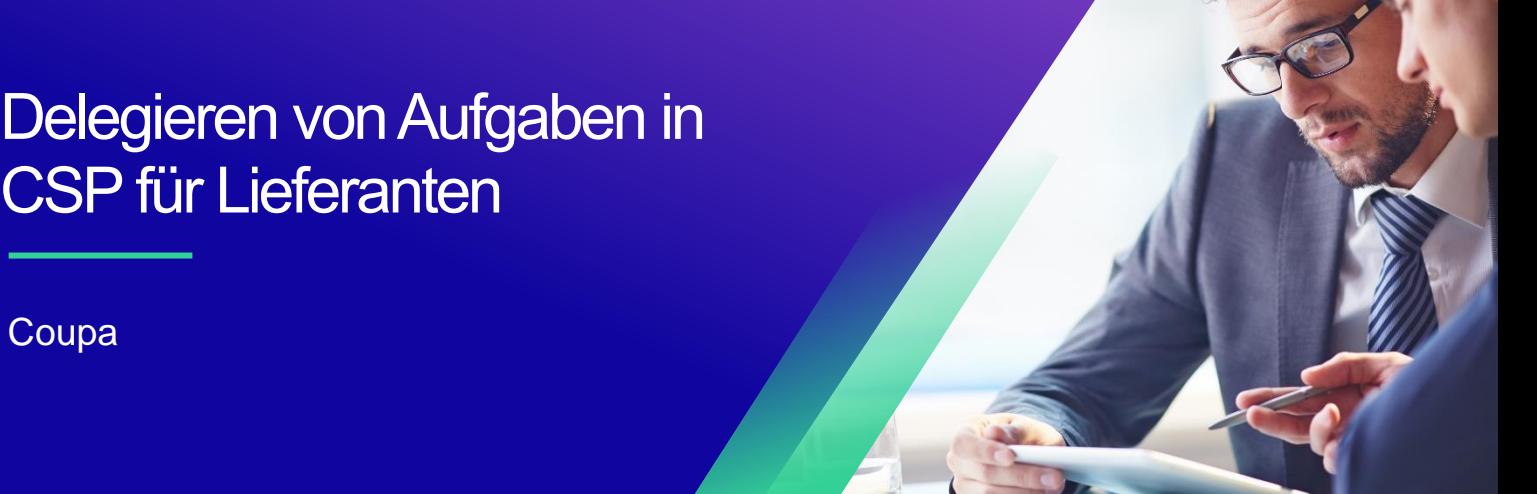

*Um die beste Lernerfahrung zu erzielen, klicken Sie bitte auf die Schaltfläche "Bearbeiten" und wählen Sie "Auf Desktop öffnen", um dieses Dokument in Ihrer Desktopanwendung von Microsoft Word anzuzeigen. Wenn Sie dieses Dokument in SharePoint oder im Browser anzeigen, kann die Platzierung von Bildern und Text verzerrt werden.*

### **Inhaltsverzeichnis**

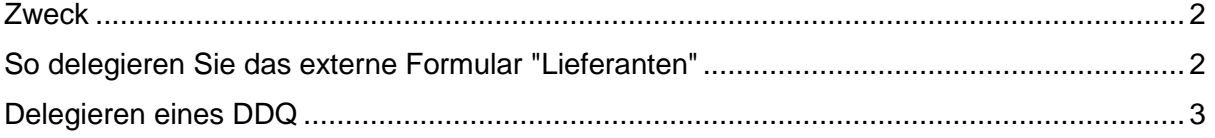

**Ihr Bildschirm in Coupa kann sich geringfügig von diesem Training unterscheiden, aber die Schritte zum Abschließen der Aktivität sind die gleichen.**

## <span id="page-1-0"></span>**Zweck**

Diese Kurzübersichtskarte (QRC) erläutert den Prozess zum Delegieren des **externen Lieferantenformulars** und eines etwaigen **Due-Diligence-Fragebogens (DDQ)** innerhalb von CSP. Bitte beachten Sie die folgenden Kurzanleitungen, die einen umfassenden Überblick über das Onboarding von Lieferanten und das Informationsmanagement enthalten.

- **[Wie man als neuer Lieferant für Lieferanten an Bord geht](https://kimberlyclark.sharepoint.com/sites/i797/Learning%20Document%20Library/STP_QRC_How%20to%20Onboard%20as%20a%20New%20Supplier%20(for%20Suppliers)_Coupa_NA_EN%20.docx?web=1)**
- **[So navigieren und verwenden Sie das Coupa Supplier Portal \(CSP\)](https://kimberlyclark.sharepoint.com/:w:/r/sites/i797/_layouts/15/Doc.aspx?sourcedoc=%7B857C929C-292A-4C3D-AD98-A2A233225BD8%7D&file=STP_QRC_How%20to%20Navigate%20and%20Use%20Coupa%20Supplier%20Portal_Coupa_NA_EN.docx&action=default&mobileredirect=true)**

### <span id="page-1-1"></span>**So delegieren Sie das externe Formular "Lieferanten"**

Wenn der Lieferant das **auszufüllende externe Formular** zum ersten Mal erhält, wird es an den Hauptansprechpartner des Lieferanten gesendet. Damit ein anderer Benutzer das externe Formular ausfüllen kann, müssen Sie dem CSP-Profil Ihres Unternehmens einen neuen Benutzer hinzufügen. Weitere Informationen **[finden Sie unter Hinzufügen eines](https://kimberlyclark.sharepoint.com/:w:/r/sites/i797/Learning%20Document%20Library/STP_QRC_How%20to%20Add%20a%20New%20User%20in%20CSP%20for%20Suppliers_Coupa_NA_EN.docx?d=wdebacfc33bb84b168020f424255345e6&csf=1&web=1&e=VLmPq4)  [neuen Benutzers in der Schulung CSP](https://kimberlyclark.sharepoint.com/:w:/r/sites/i797/Learning%20Document%20Library/STP_QRC_How%20to%20Add%20a%20New%20User%20in%20CSP%20for%20Suppliers_Coupa_NA_EN.docx?d=wdebacfc33bb84b168020f424255345e6&csf=1&web=1&e=VLmPq4)** für Lieferanten.

Nach dem Hinzufügen kann ein neuer Kontakt auf der CSP-Startseite unter "**Informationsanforderungen" auf das externe Formular zugreifen.**

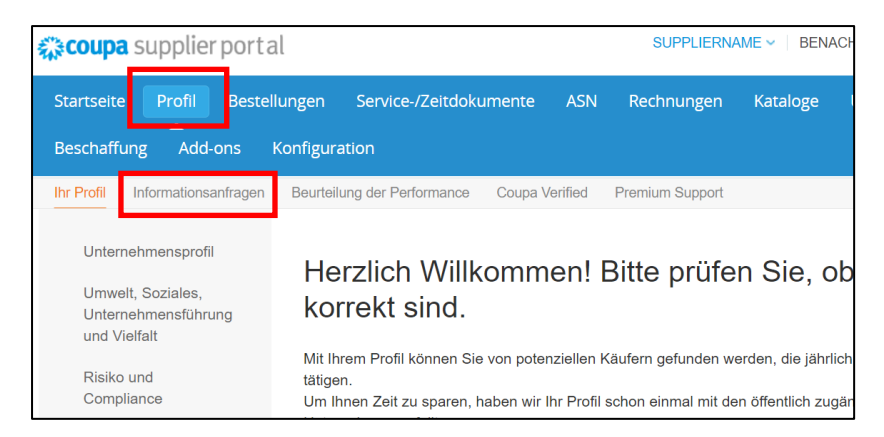

## <span id="page-2-0"></span>**Delegieren eines DDQ**

i<br>L

1. Öffnen Sie den Due-Diligence-Fragebogen (DDQ).

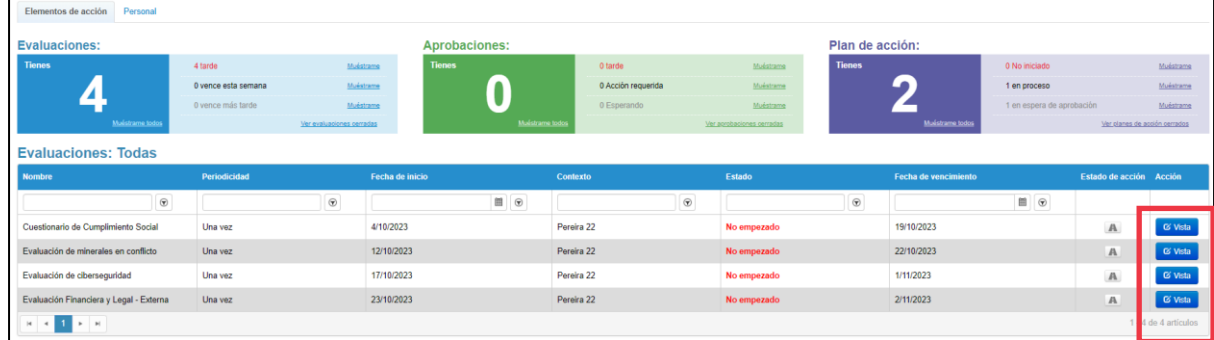

#### *Vergrößerte Ansicht:*

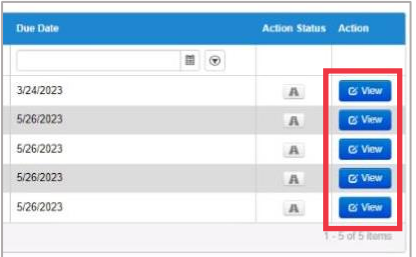

2. Klicken Sie am unteren Rand des Bewertungsbildschirms auf die **Schaltfläche Delegieren**.

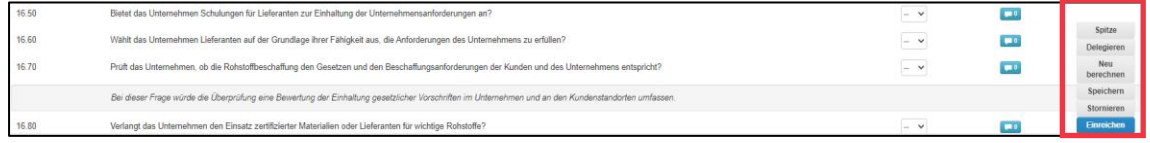

#### *Vergrößertes Bild:*

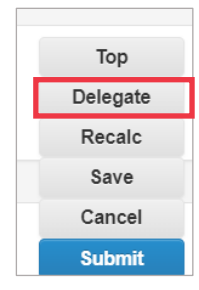

3. Klicken Sie **im Pop-up-Fenster** auf Bestätigen.

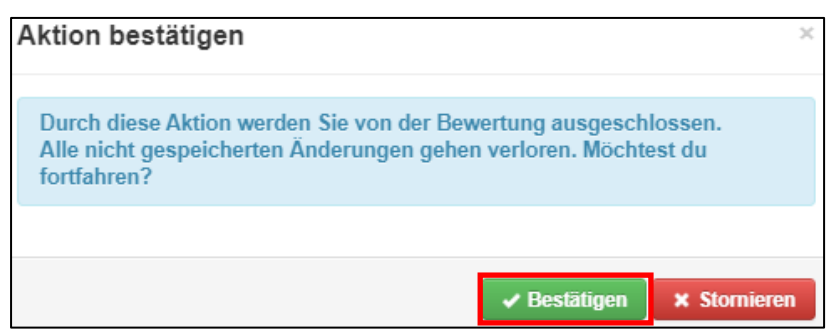

- 4. Fügen Sie einen Delegaten hinzu.
	- a. Wählen Sie **Benutzer delegieren im** Abschnitt An Benutzer/Gruppe delegieren **aus .**
	- b. Wenn Sie einen aktuellen Kontakt hinzufügen, suchen Sie in der Suchleiste nach einem Benutzer und wählen Sie ihn aus.
	- c. Wenn Sie einen Benutzer hinzufügen, der kein aktueller Kontakt ist, wählen Sie die **Schaltfläche +** aus, und fahren Sie mit **den Schritten 5 bis 6** fort.

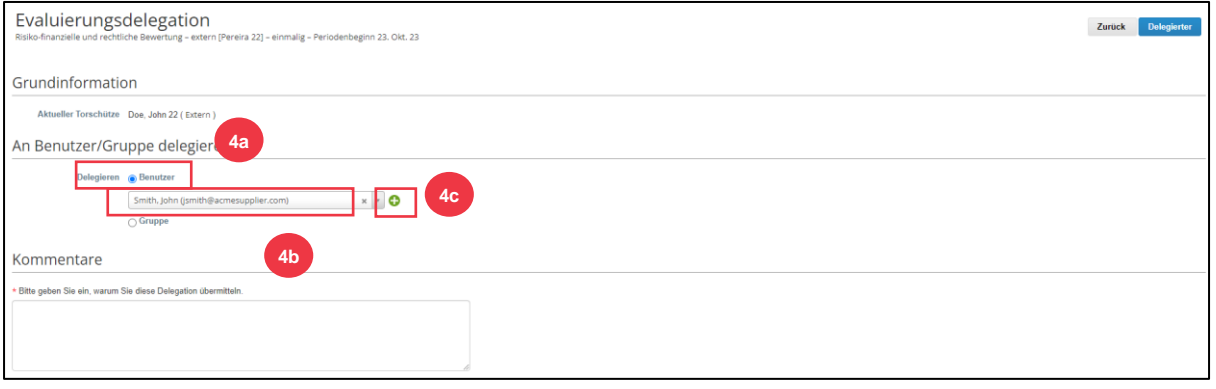

- 5. Geben Sie die Details der Stellvertretung in die erforderlichen Felder ein.
- 6. Klicken Sie auf **Benutzer erstellen**.

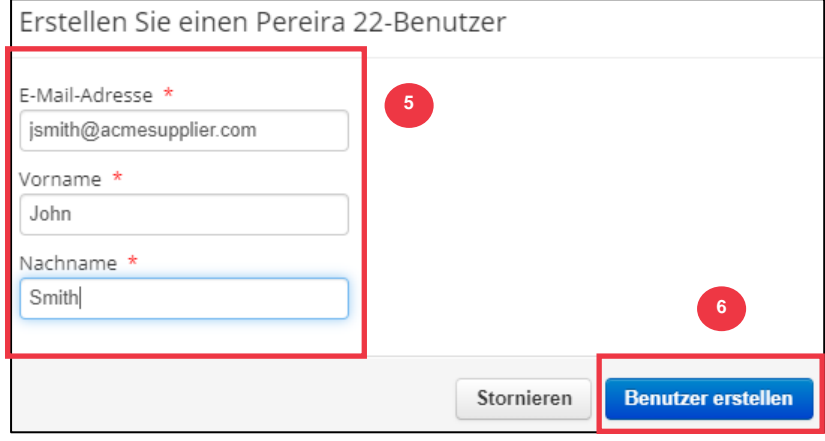

- 7. Geben Sie eine **Erklärung** für das Einreichen der Delegation in das Kommentarfeld ein (\*erforderlich).
- 8. Klicken Sie auf die **Schaltfläche Delegieren**, wenn Sie fertig sind.

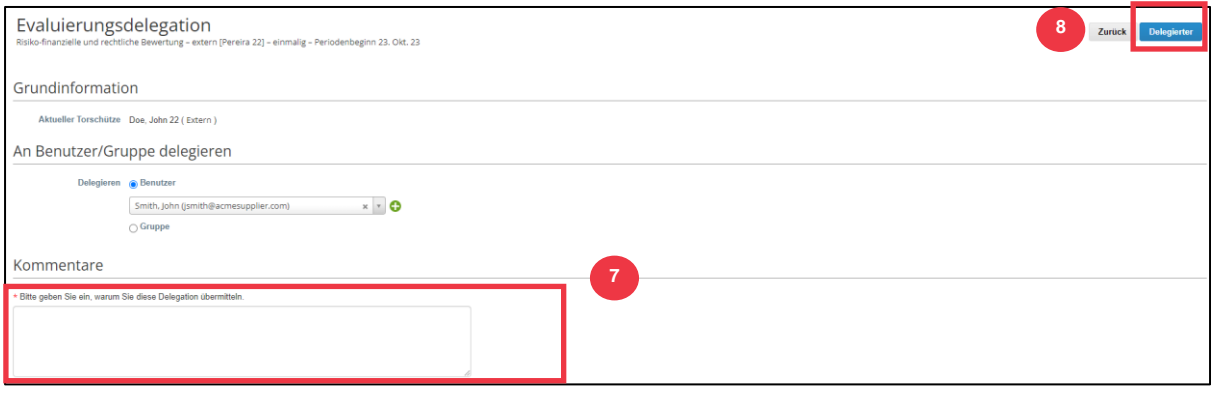

9. Die Stellvertretung erhält eine **E-Mail-Benachrichtigung**, dass sie eine delegierte DDQ zum Abschließen erhalten hat.

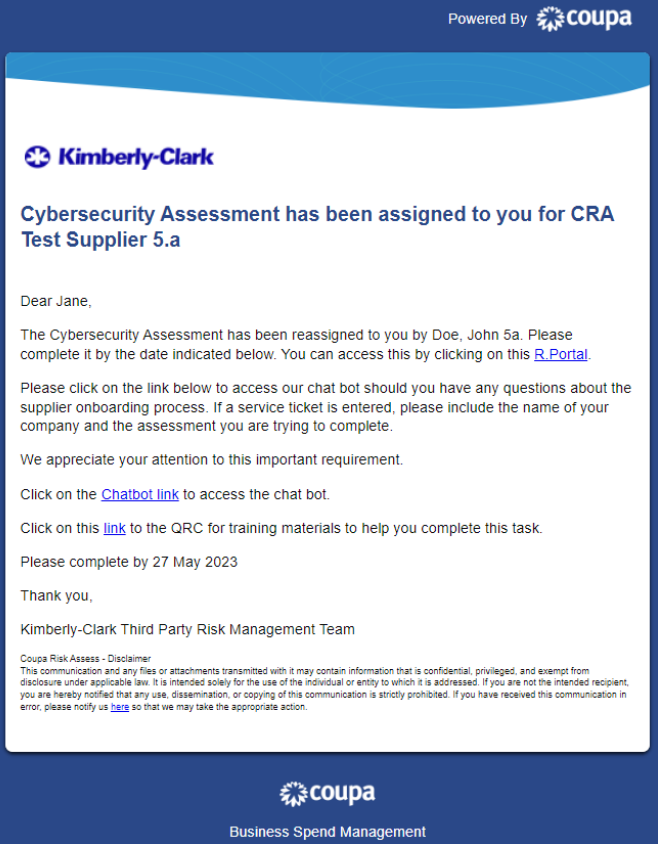

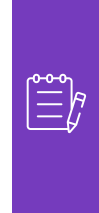

**Hinweis:** Wenn Sie wiederholt Aufgaben an einen anderen Benutzer in Ihrer Organisation delegieren, können Sie ihn stattdessen einladen, CSP unter Ihrer Organisation beizutreten. Informationen zum Hinzufügen von Benutzern zum CSP-Profil Ihrer Organisation finden Sie im **[Schulungshandbuch](https://kimberlyclark.sharepoint.com/:w:/r/sites/i797/Learning%20Document%20Library/STP_QRC_How%20to%20Add%20a%20New%20User%20in%20CSP%20for%20Suppliers_Coupa_NA_EN.docx?d=wdebacfc33bb84b168020f424255345e6&csf=1&web=1&e=VLmPq4)** Hinzufügen von Benutzern in CSP.